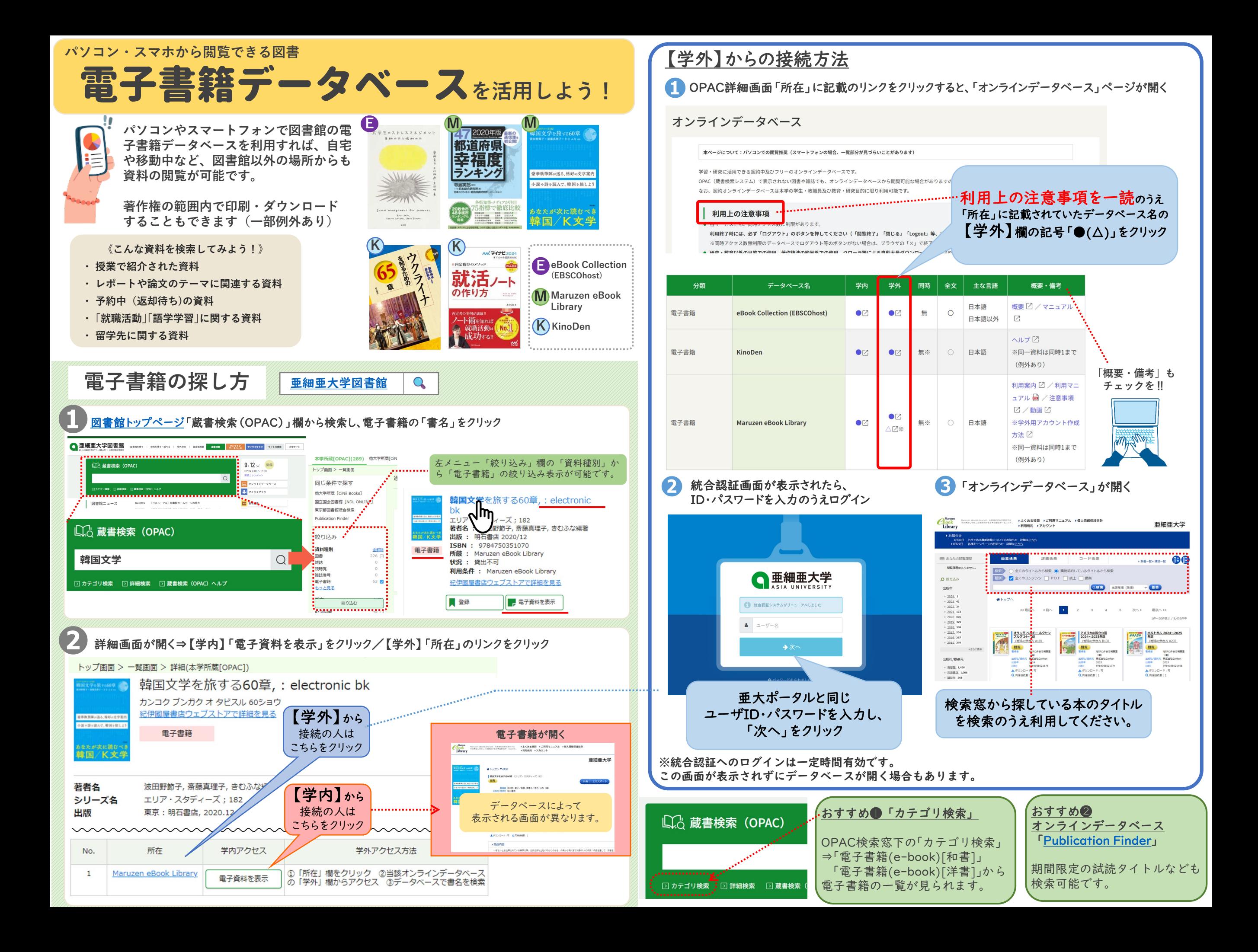

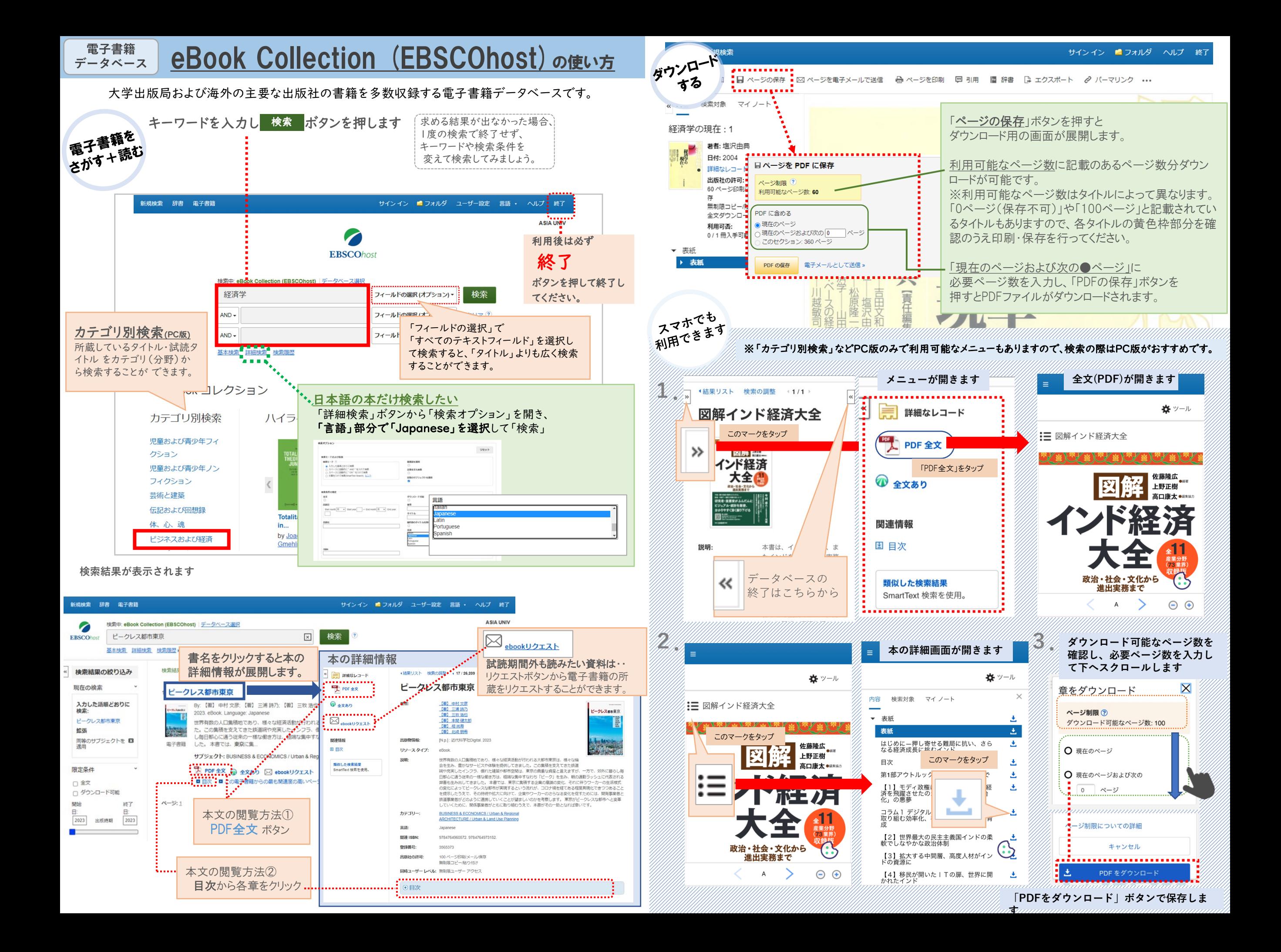

## **電子書籍 『<sup>電子書籍</sup> KinoDen の使い方**

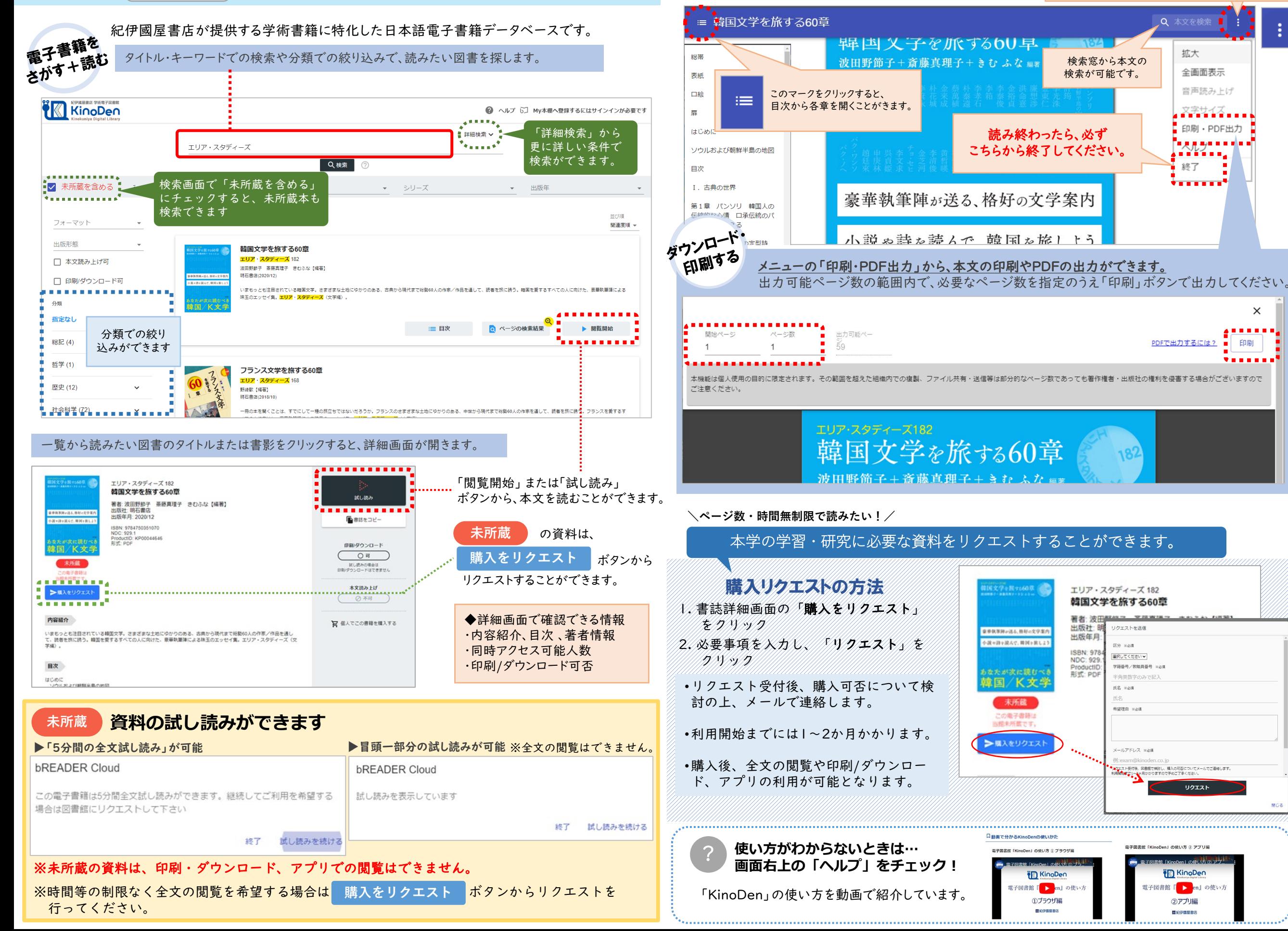

このマークをクリックすると、メニューが表示されます。 「閲覧開始」「試し読み」をクリックすると、ビューワー画面が表示されます。

Q 本文を検

拡大

全画面表示

音声読み上げ

83143.

印刷·PDF出力

医皮肤细胞的

í¥¥í∎∎\_

. . . . . . . 4

 $\times$ 

印刷

終了

PDFで出力するには?

メールアドレス ※必須

リクエスト

電子図書館「KinoDen」の使い方 ② アプリ編

**KinoDer** 

電子図書館「 ▶ en』の使い方

②アプ1編

異紀伊国国書店

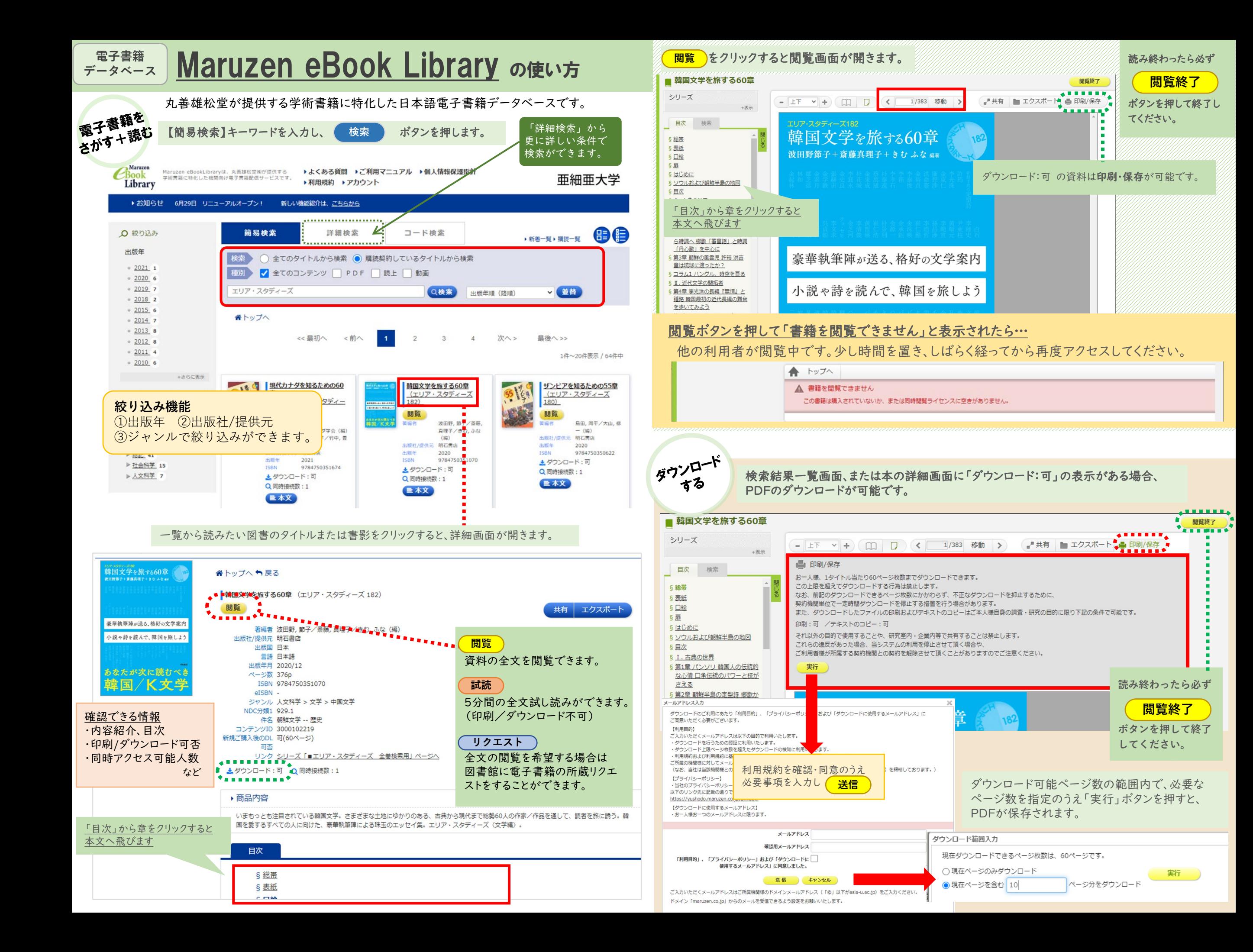

## **電子書籍 ProQuest Ebook Central の使い方**

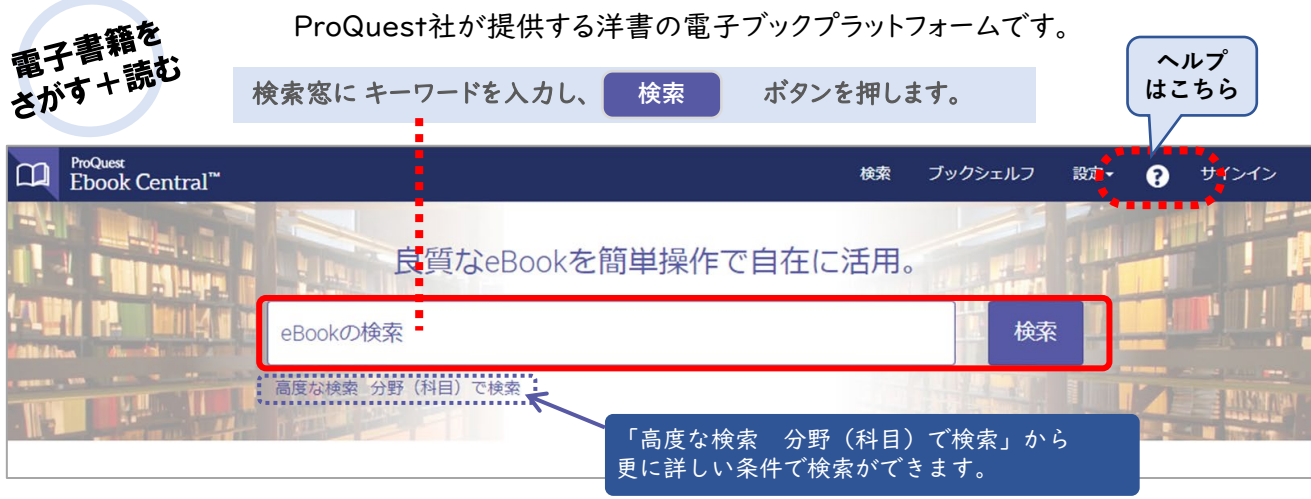

## 検索結果が表示されます。

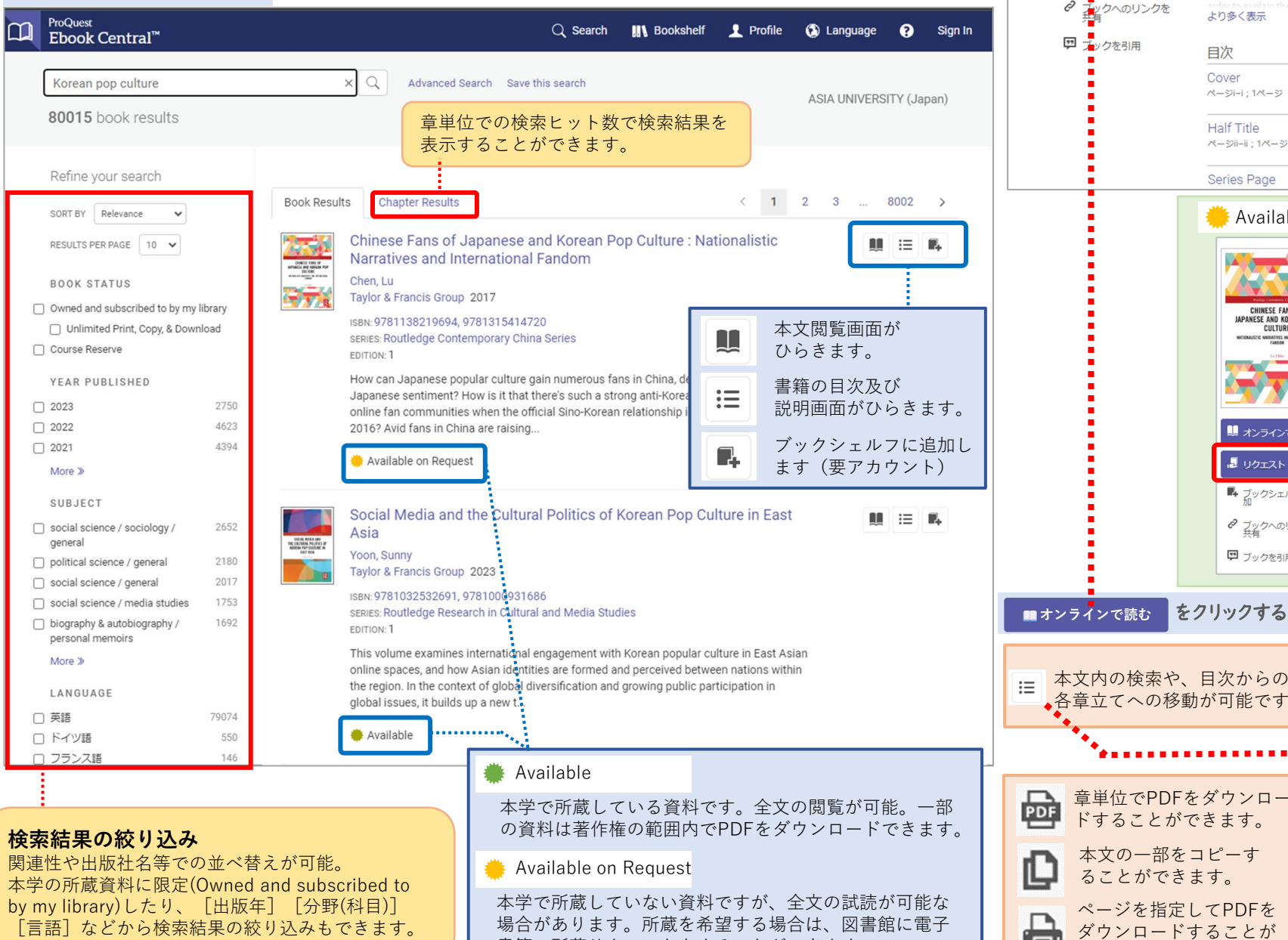

書籍の所蔵リクエストをすることができます。

## 検索結果のタイトルをクリックすると本の詳細画面が表示されます。

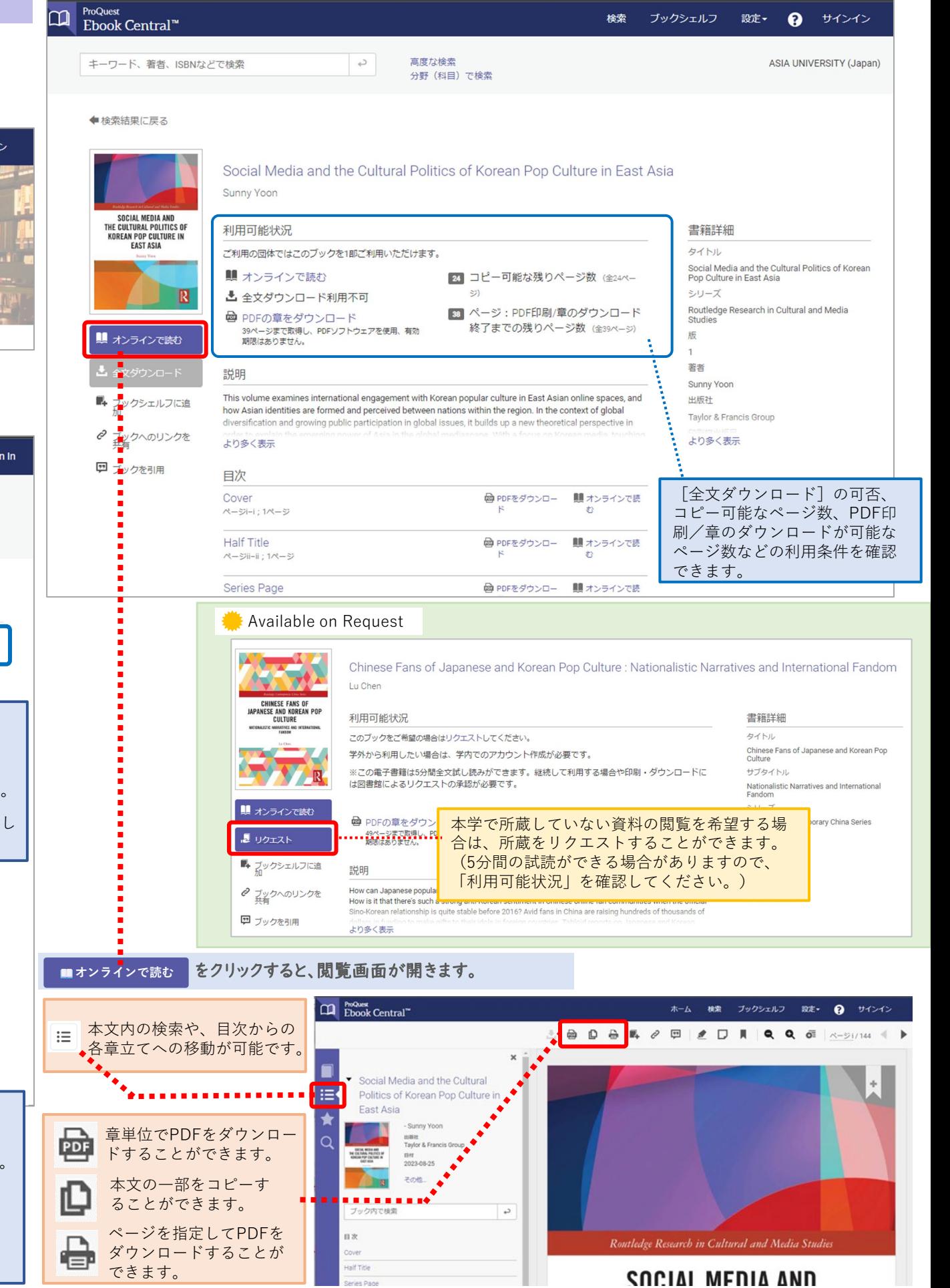